# **CONFIGURANDO FOROS**

 $\textcircled{\small{}}$ 

**GUÍA RÁPIDA**

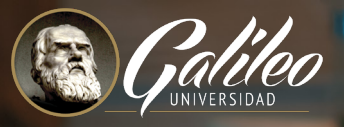

 $\equiv$ 

 $\bigcirc$ 

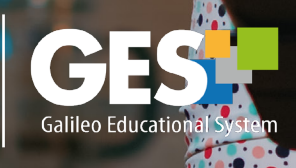

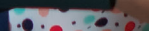

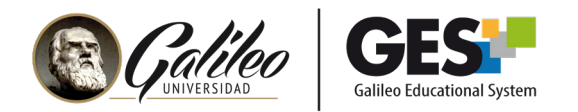

# **CONFIGURANDO FOROS**

Un foro es un canal de comunicación asincrónico que permite a los usuarios publicar, leer y responder mensajes. Utilizando esta herramienta los estudiantes pueden hacer consultas a los catedráticos, discutir temas con sus compañeros.

#### 1.Ingrese a su curso

- 1.1 Seleccione CURSOS ACTUALES,
- 1.2 Elija el curso en el que desea trabajar, dando clic sobre el nombre del curso, que aparece en la columna clase.

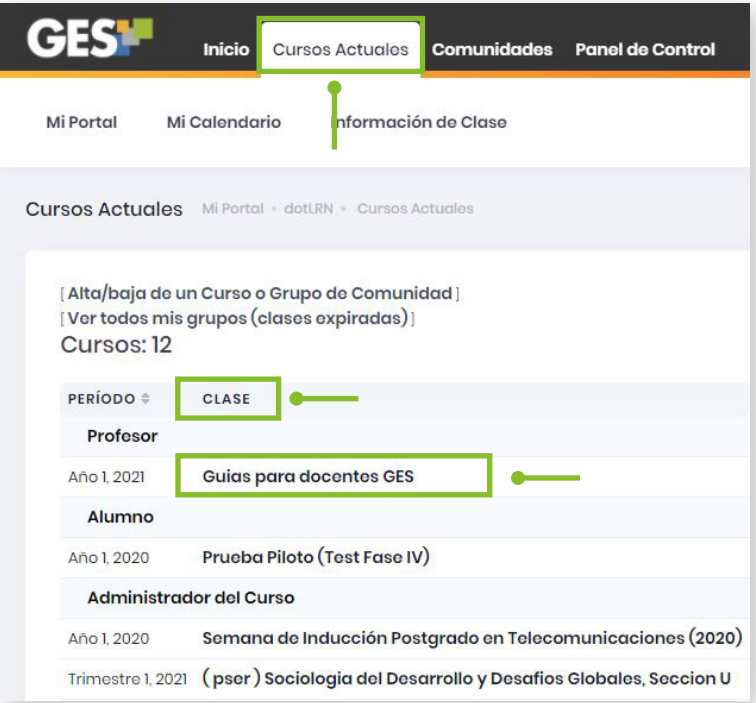

1.3 La plataforma le mostrará la siguiente barra de opciones, seleccione la pestaña Admin

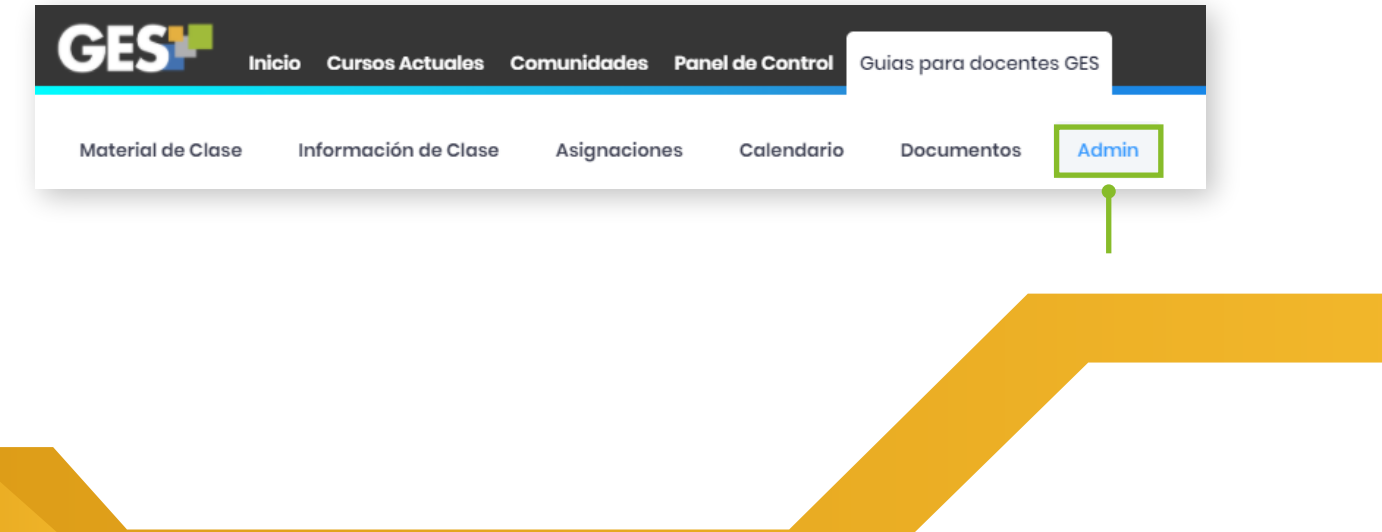

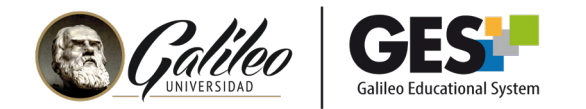

# 2. CREACIÓN DE FORO

2.1 Ubique el porlet "Administración de foros"

2.2 Dé clic sobre el botón "Nuevo foro de discusión"

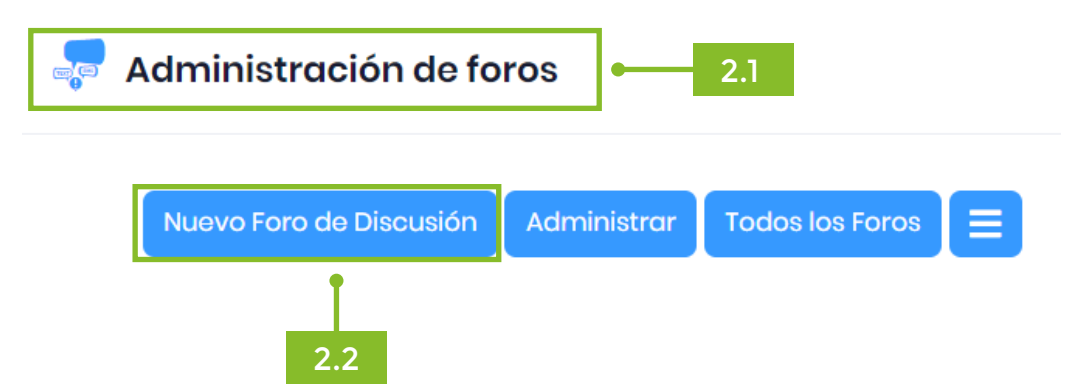

2.3 La plataforma le mostrará el siguiente formulario, para configurar el nuevo foro.

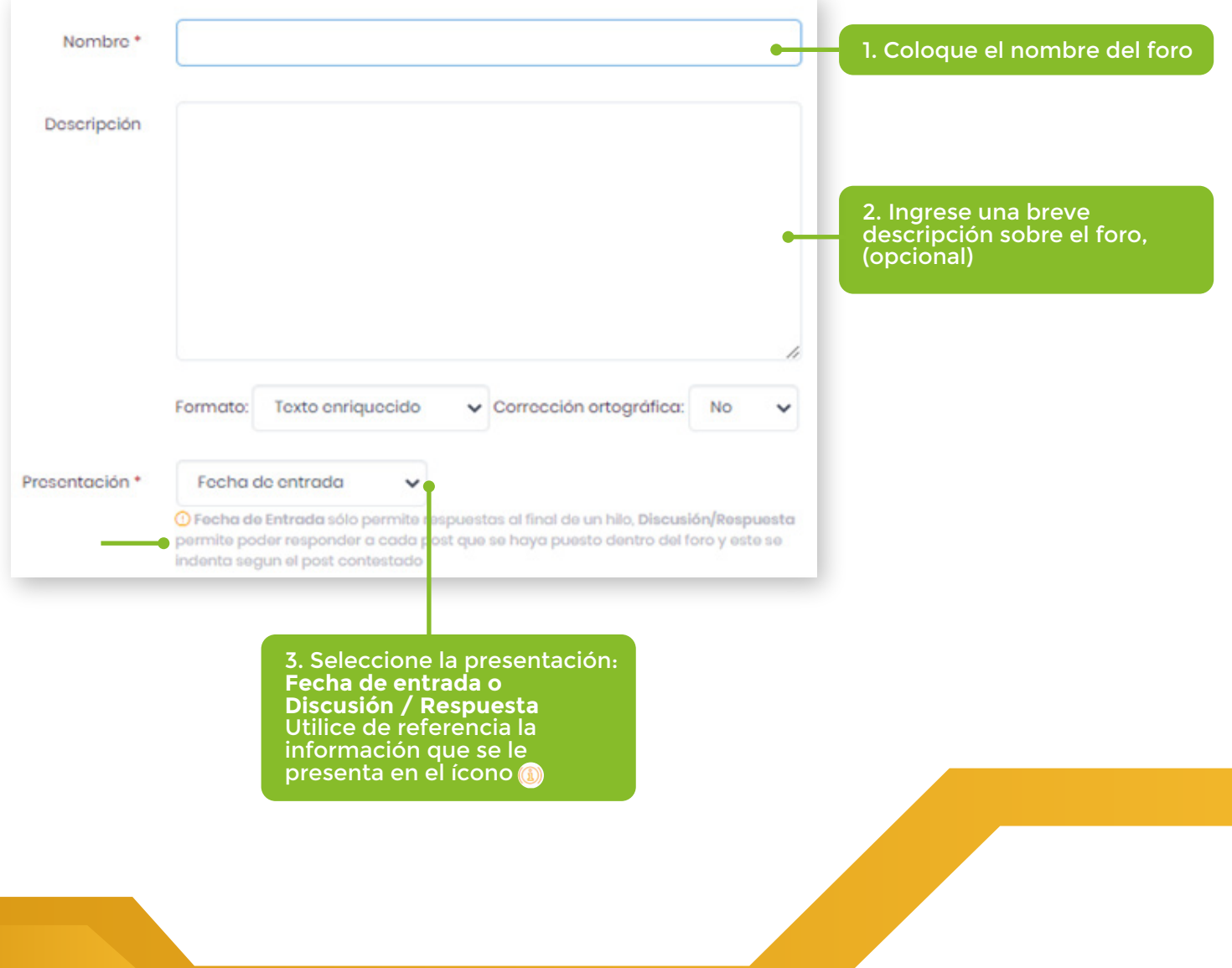

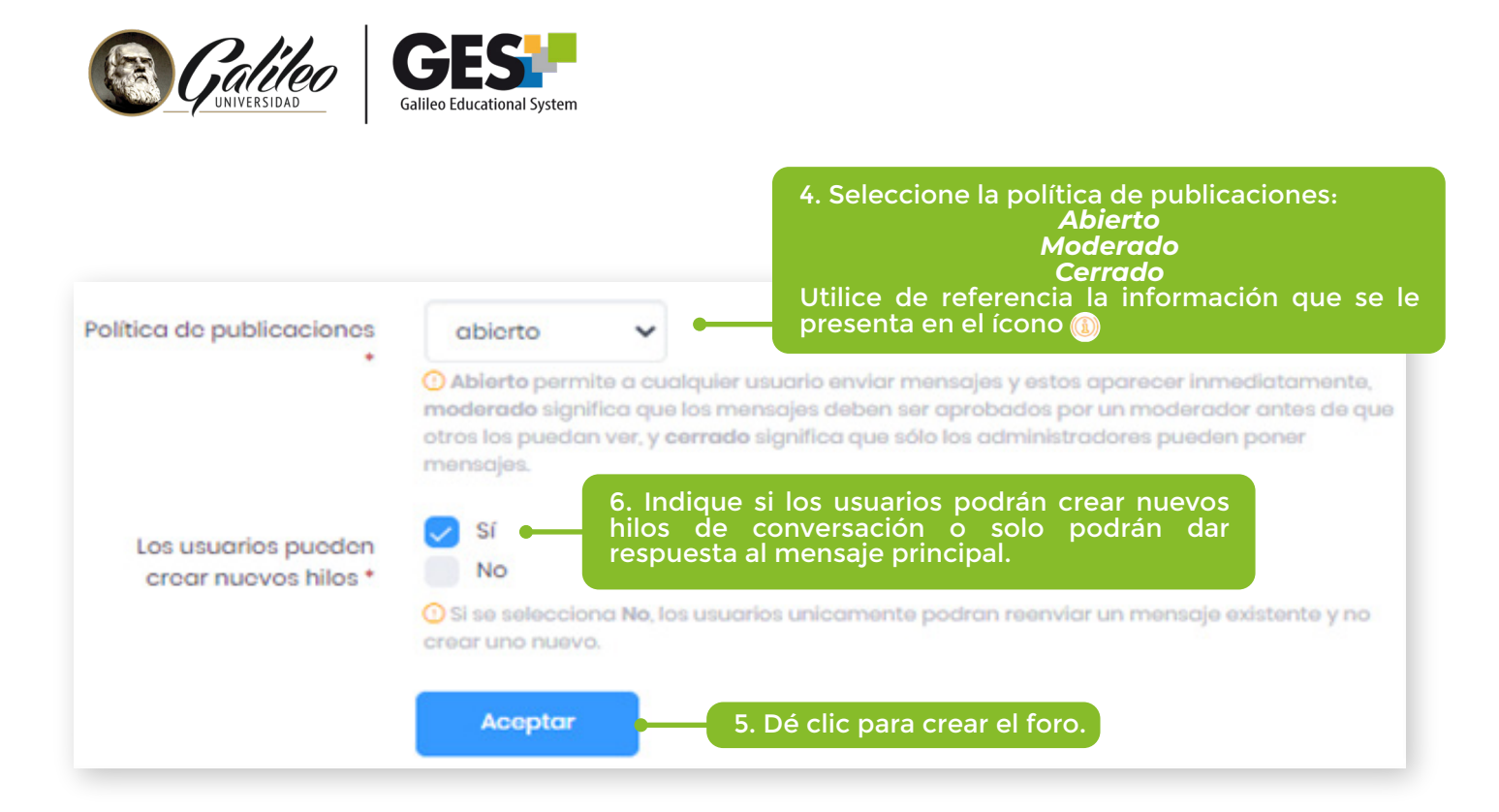

- 2.4 Se abrirá una nueva página que mostrará el foro ya creado.
- 2.5 Dé clic en el nombre de este para ingresar

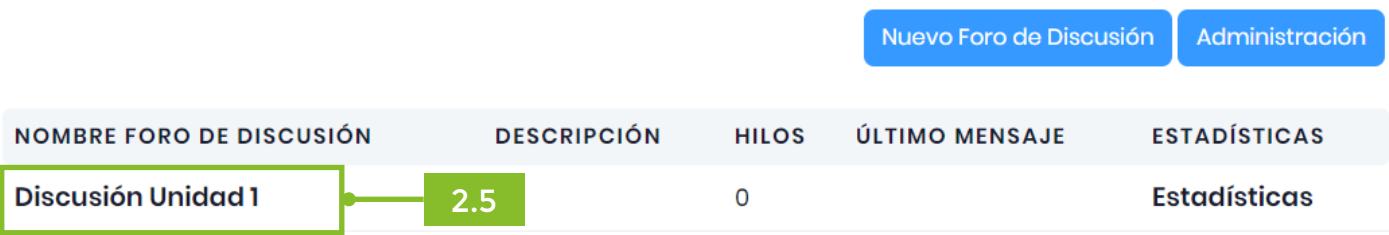

#### 2.6 Se abrirá una nueva página que mostrará el foro 2.7 Dé clic en el botón "Enviar un nuevo mensaje"

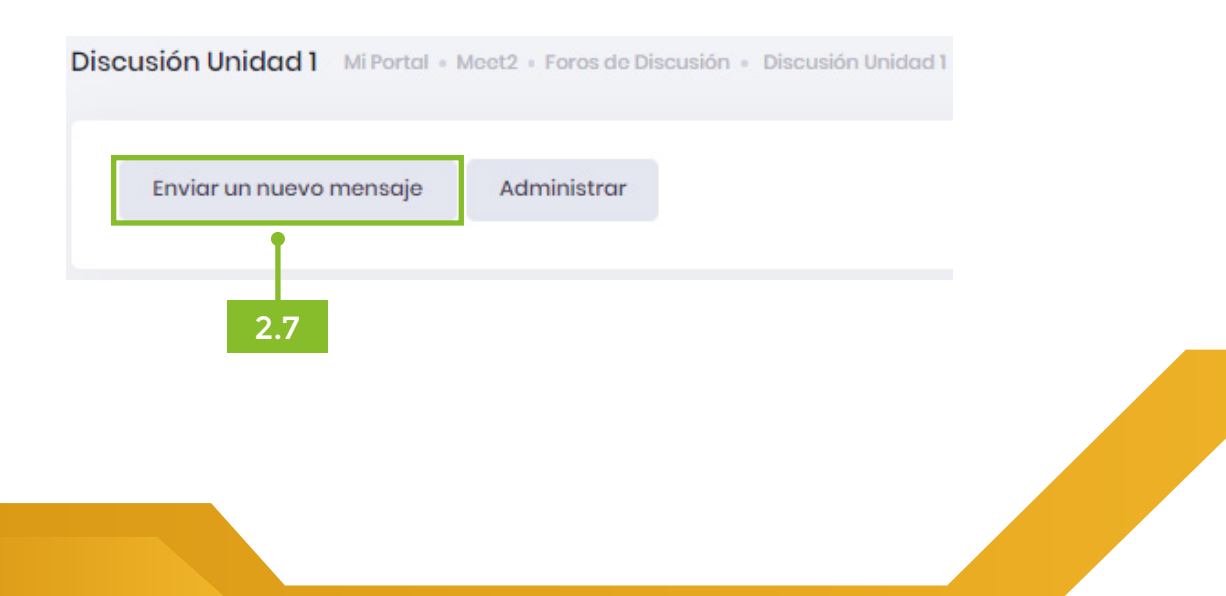

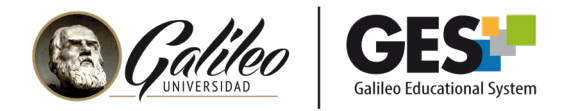

2.8 Se abrirá la pantalla donde podrá escribir el tema principal del foro.

Puede utilizar los siguientes íconos para insertar objetos a su mensaje:

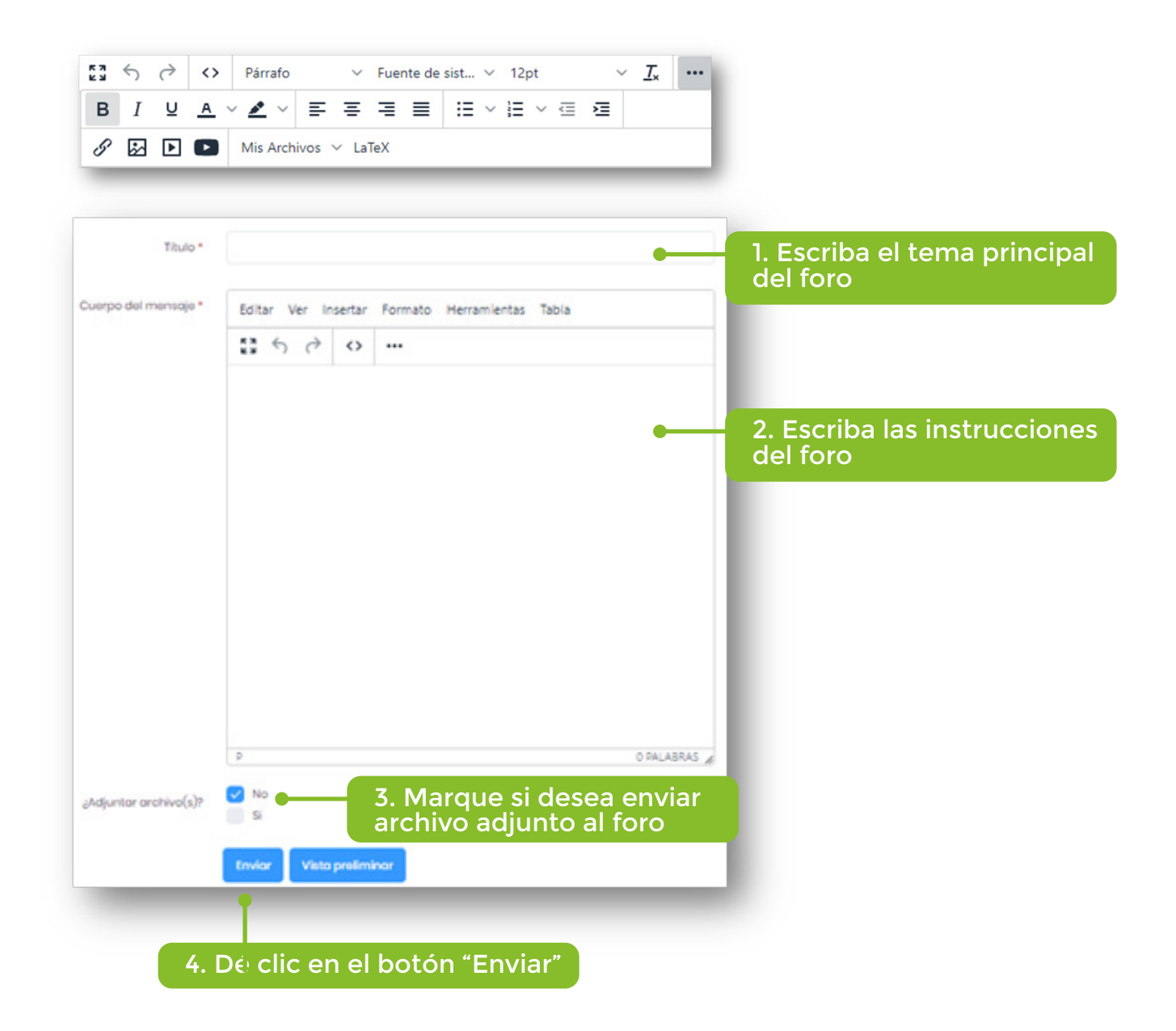

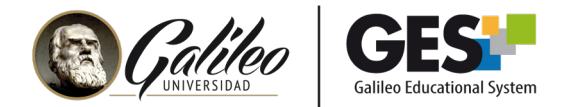

2.9 Aparecerá el foro ya creado con la información agregada.

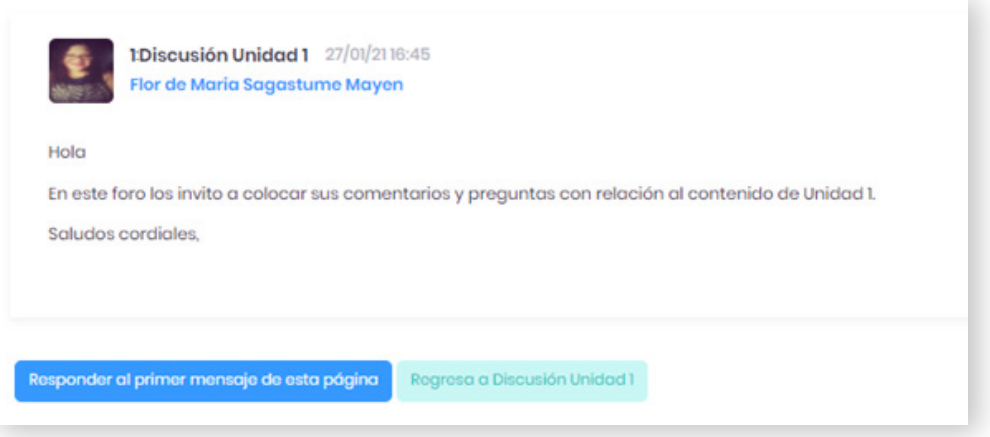

### 3. Administración de foros

Realice esta acción, solo después de haber creado el foro.

- 3.1 En la barra de opciones, seleccione la pestaña Admin
- 3.2 Ubique el porlet "Administración de foros

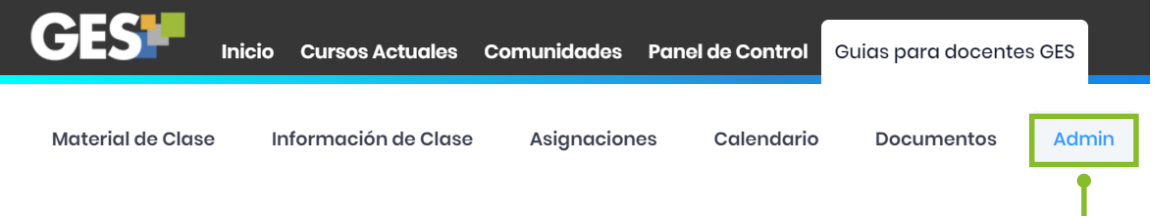

3.3 La plataforma le mostrará los foros que ha creado en Administración de foros 3.4 Si desea editar un foro, utilice el ícono del lápiz

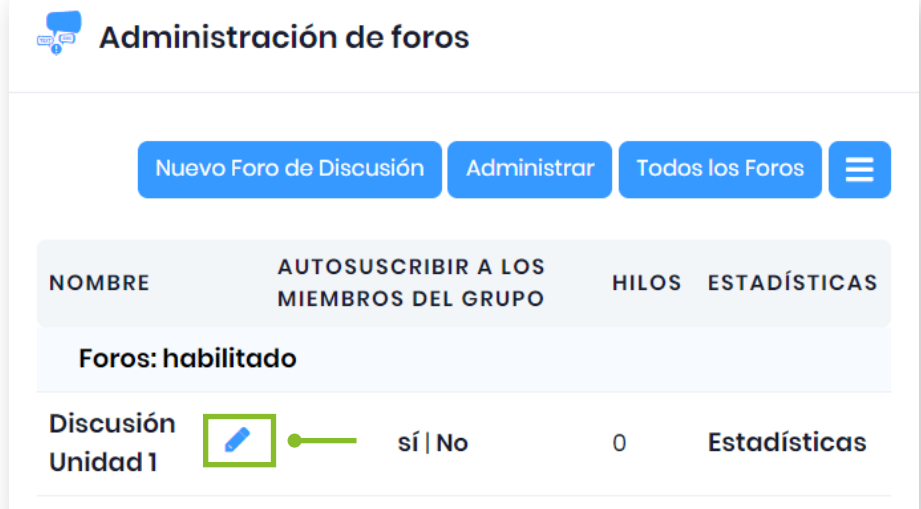

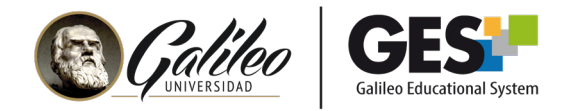

3.5 En el botón "Administrar" puede deshabilitar foros, esta opción la puede utilizar para:

- Al inicio del curso puede crear todos los foros y deshabilitarlos para que los estudiantes no tengan acceso hasta que Ud. habilite los mismos por unidad.
- Al finalizar el foro, para que los alumnos ya no publiquen comentarios.

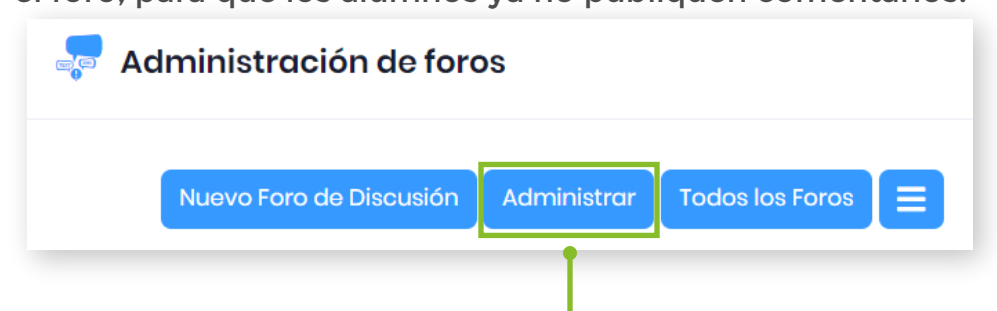

3.6 Dé clic sobre el "check" para deshabilitar un foro o dé clic en el cuadro para habilitar un foro.

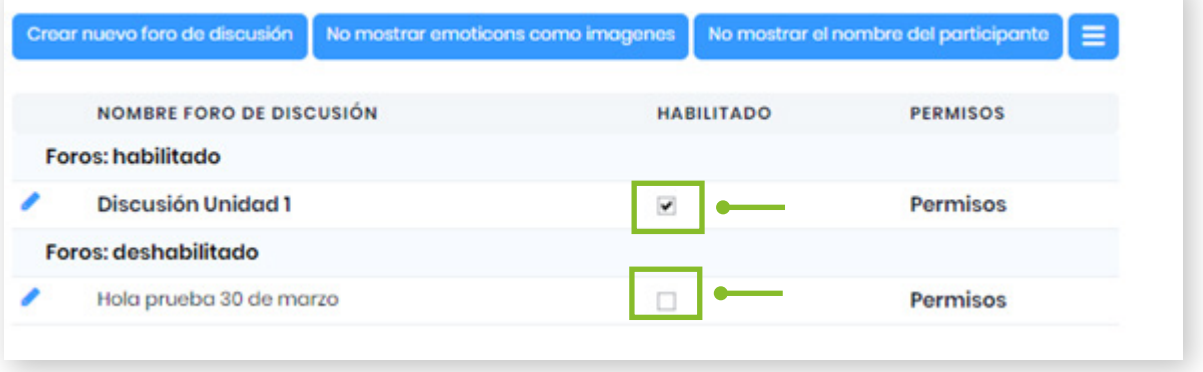

# 4. Respuesta a foros

4.1 Los foros creados del curso aparecerán a los estudiantes en la pestaña "Información de clase" en el porlet "Foros".

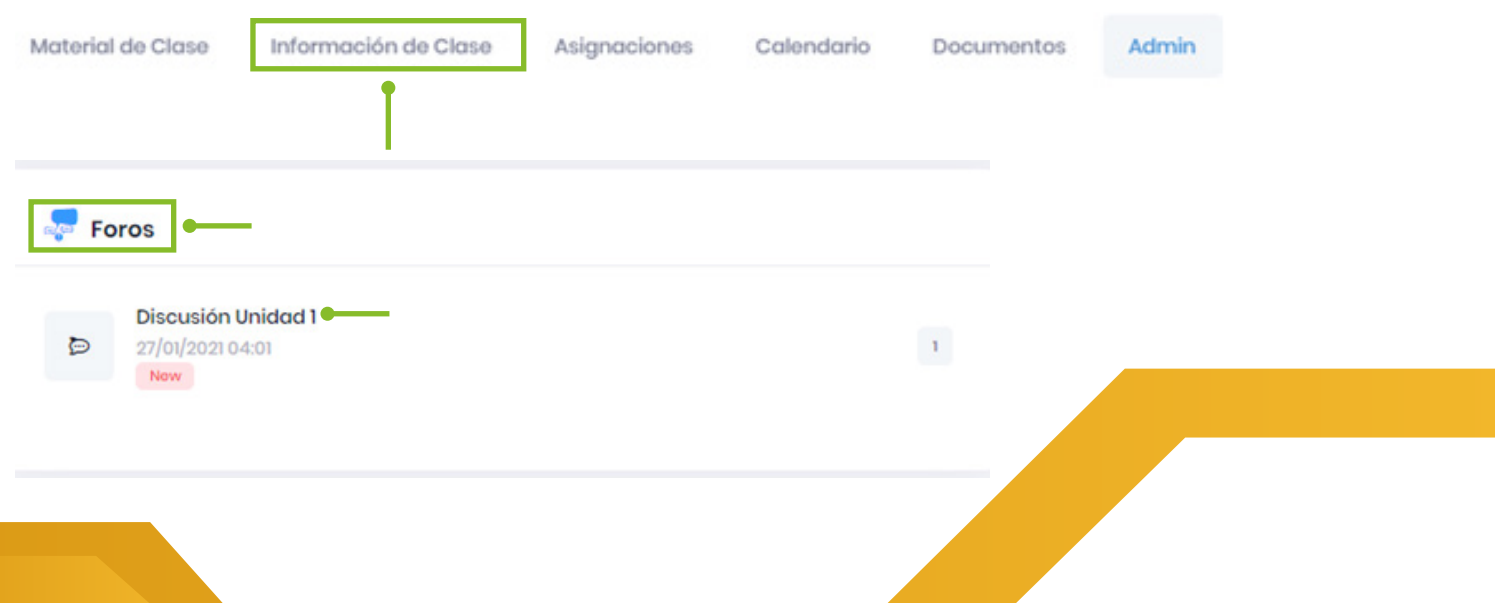